## Tutoriál pro připojení k aplikaci Webex

1. Klikněte na odkaz, který jste obdrželi v e-mailu od učitele.<br>
S Na tuto zprávujste odpověděli dne 23.03.2020 12:49.

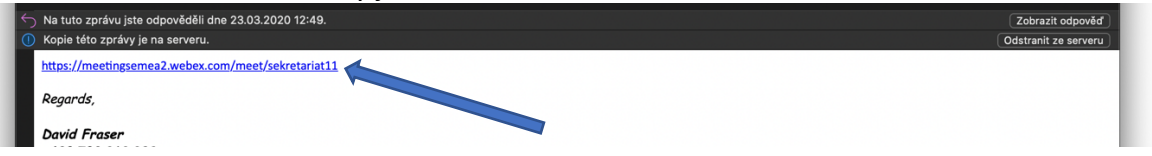

2. Po kliknutí se ve Vašem prohlížeči otevře následující okno. Klikněte na pole "Spustit aplikaci Cisco Webex start.app. Může být zobrazeno jinak v závislosti na prohlížeči. Pokud se automaticky nezobrazí komunikační okno, klikněte na modrý odkaz níže v okně – zelená šipka.

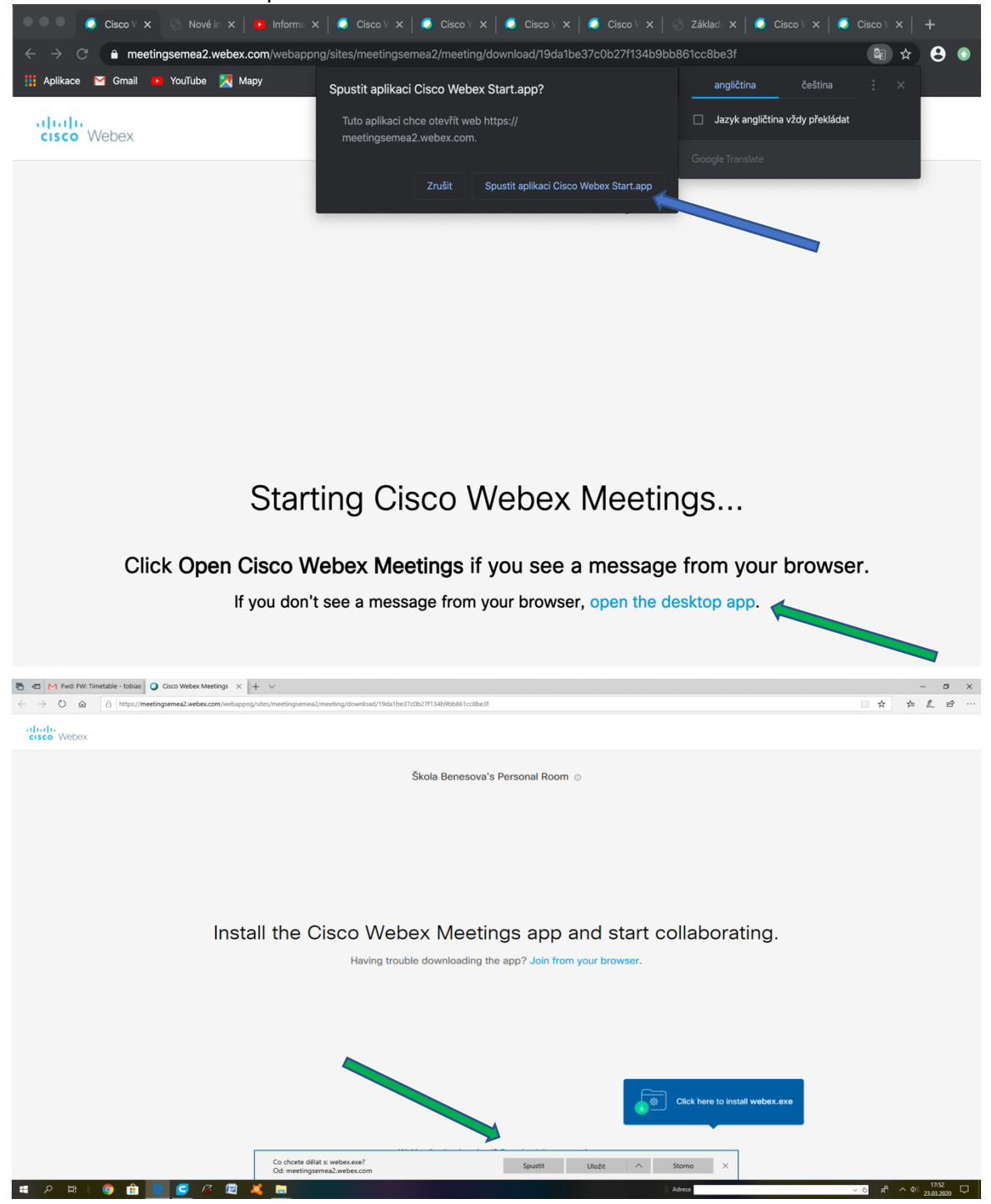

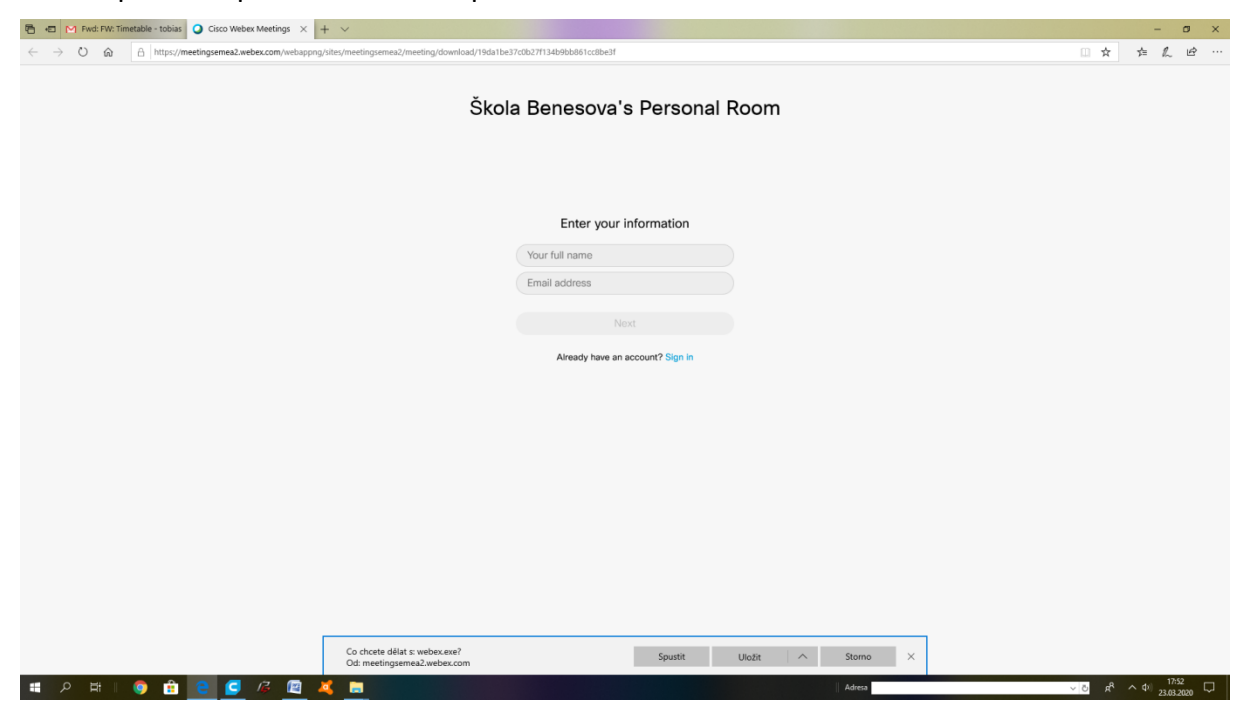

3. Po spuštění aplikace se zobrazí přihlašovací okno.

4. Vyplňte přihlašovací údaje a klikněte na modré pole Next.

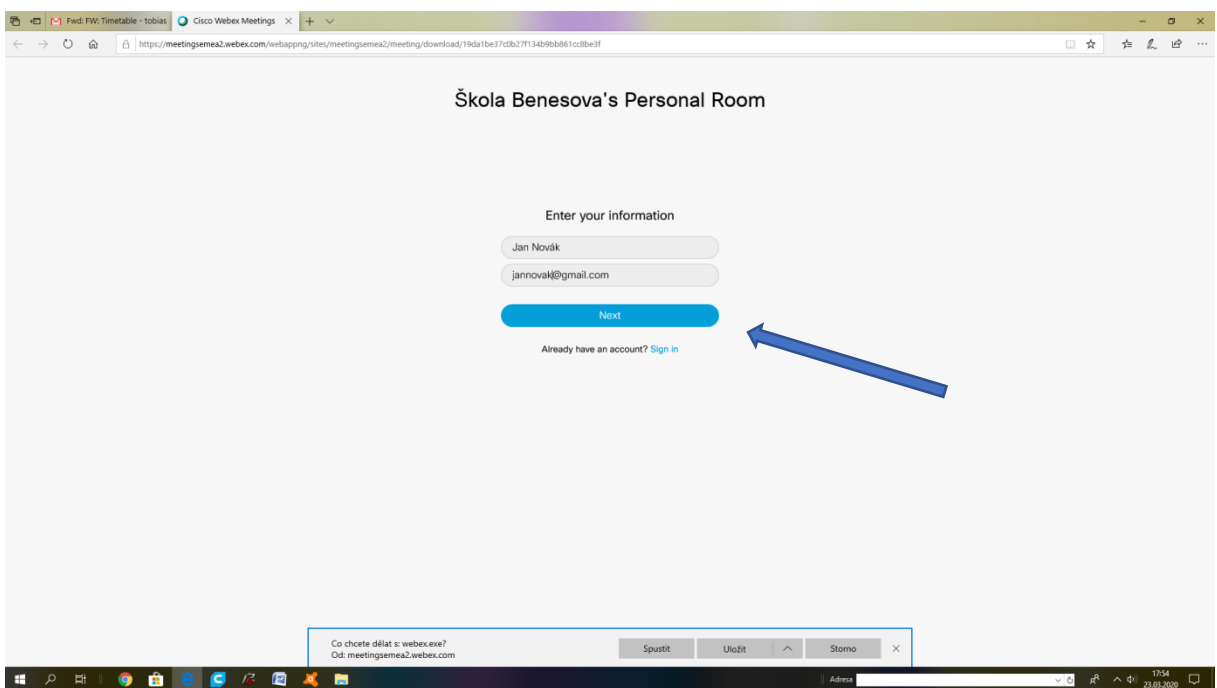

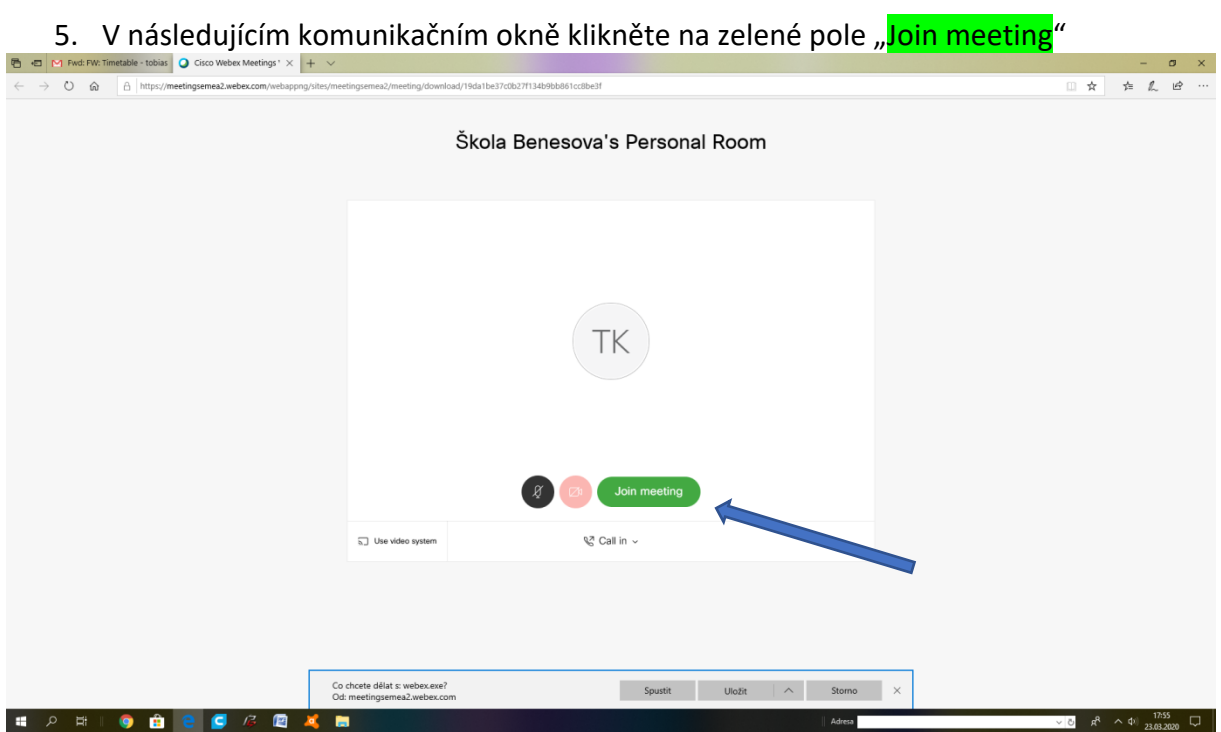

## Hotovo!